## **Zoom software updates**

You should check the Zoom client for updates regularly and keep it updated.

The underlying instructions assume that you have already (a) [activated your UM Zoom Account;](https://universityofmalta.zoom.us/) (b) [downloaded the Zoom client](https://www.um.edu.mt/__data/assets/pdf_file/0019/432271/downloadingandinstallingzoom.pdf) (desktop application) on your device; and (c) [signed in to the Zoom](https://www.um.edu.mt/__data/assets/pdf_file/0008/446939/signingintozoom.pdf)  [client.](https://www.um.edu.mt/__data/assets/pdf_file/0008/446939/signingintozoom.pdf)

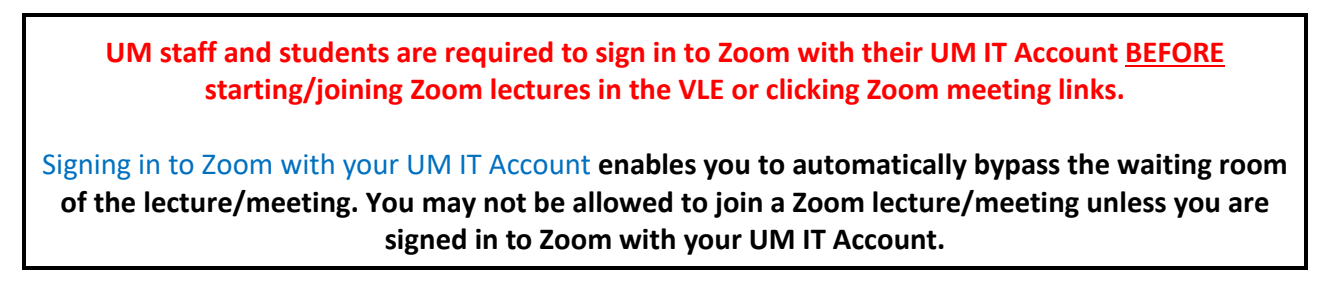

To check that you are using the latest version of Zoom:

- 1. Open the Zoom client. PC users should look for Zoom in their *Start* menu or applications; Mac users should look for Zoom in their applications folder.
- 2. Click the profile icon in the upper right corner.
- 3. Click **Check for updates**.

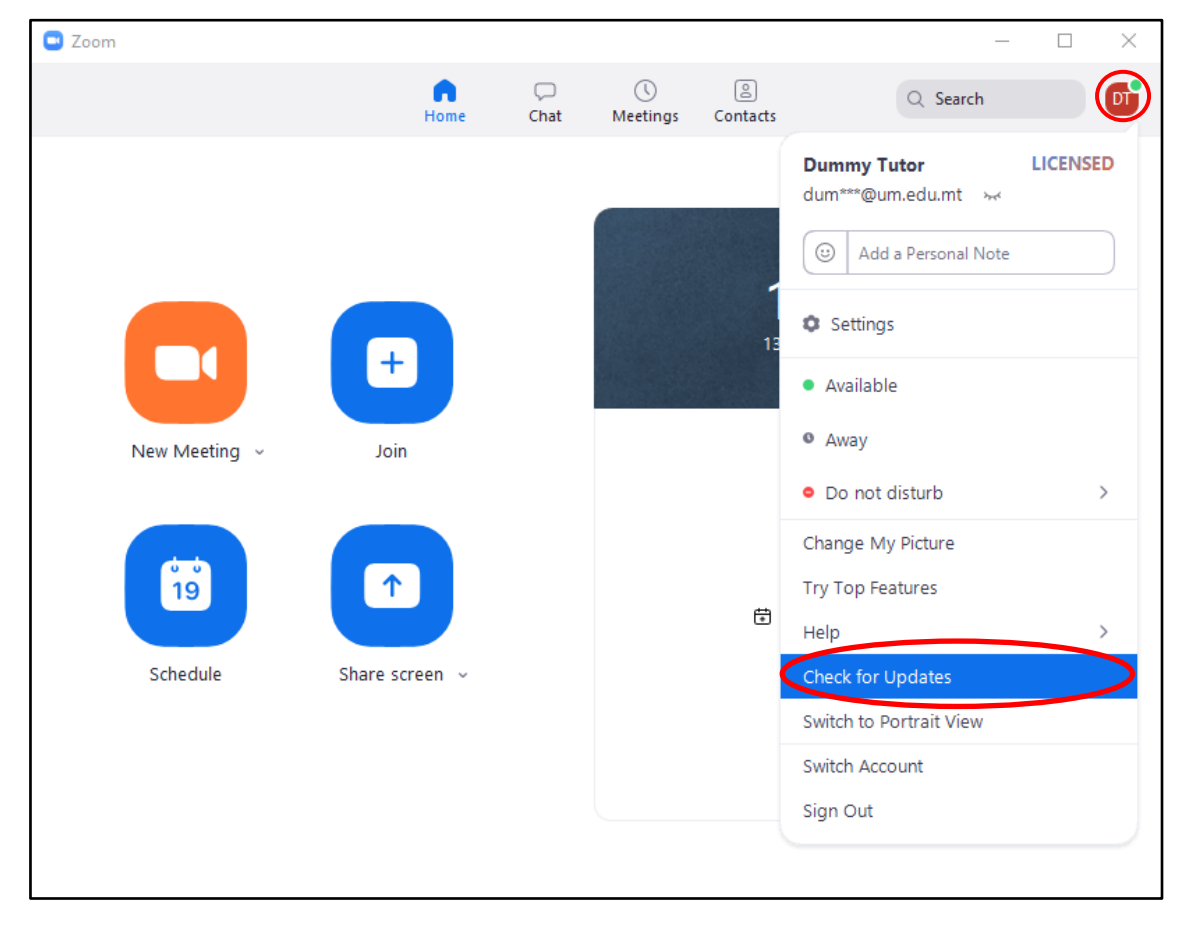

4. If you are using the latest version of the Zoom client, a dialog box similar to the following will be displayed:

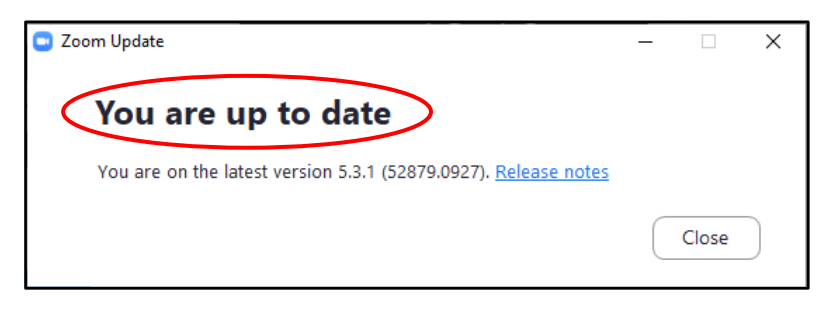

If you are not using the latest version, a dialog box similar to the following will be displayed. Click the **Update** button and follow the instructions to update your Zoom client.

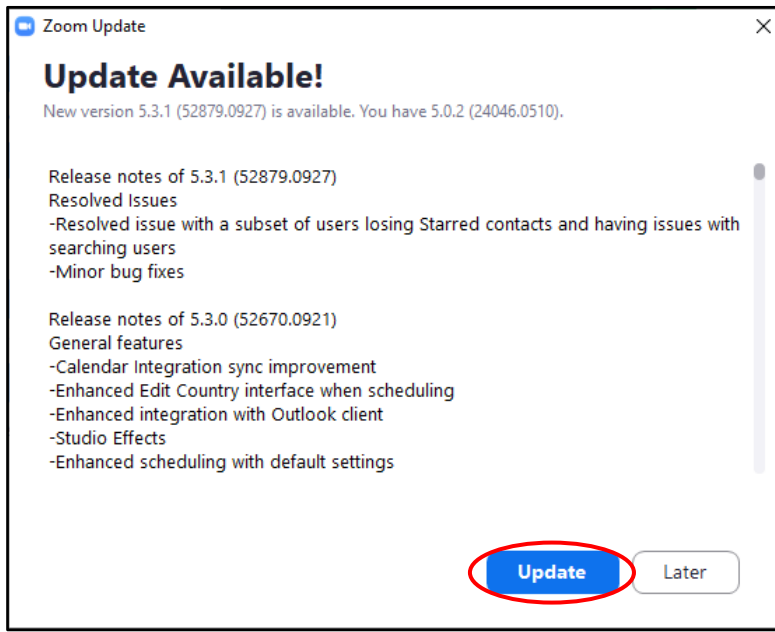